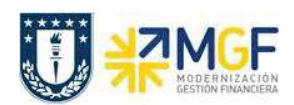

## **7 Visualización de Reportes de Órdenes CO**

La visualización de reportes proporciona información de apoyo para poder monitorear y planificar las diferentes actividades que se realizan, facilitando de esta forma el proceso de toma de decisiones dentro de la universidad.

Además, SAP ofrece un sistema de información completa y flexible para evaluar los flujos de costos dentro de las distintas reparticiones de la universidad, pudiendo analizarlos de manera interactiva y en tiempo real, es decir a partir de una pantalla se puede ir accediendo a otras (drill down) con el fin de llegar a conocer el origen de los datos.

## **7.1 Lista: Presup./Real/Compr**. **(S\_ALR\_87013019)**

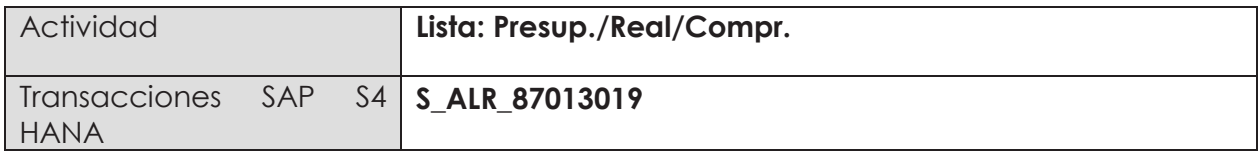

Esta transacción permite visualizar la planificación, el comprometido, el gasto real y el disponible de una orden, además de un reporte de partidas individuales reales imputadas por Orden CO, el cual, entre otras cosas, podrá ser utilizado como información histórica a utilizar en el proceso de construcción del presupuesto.

Para iniciar la consulta en la transacción S\_ALR\_87013019, existen dos alternativas:

- Menú SAP  $\rightarrow$  Finanzas  $\rightarrow$  Controlling  $\rightarrow$  Órdenes CO  $\rightarrow$  Sistemas info  $\rightarrow$  Informes de  $\acute{O}$ rdenes CO  $\rightarrow$  Otros Informes  $\rightarrow$  S\_ALC\_87013019 – Lista: Presup./Real/Compr
- · Ingresar el código de transacción directamente en la pantalla S\_ALR\_87013019, como se muestra en la siguiente figura.

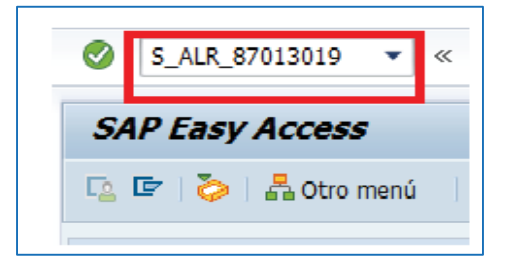

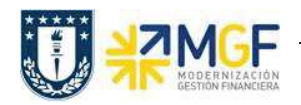

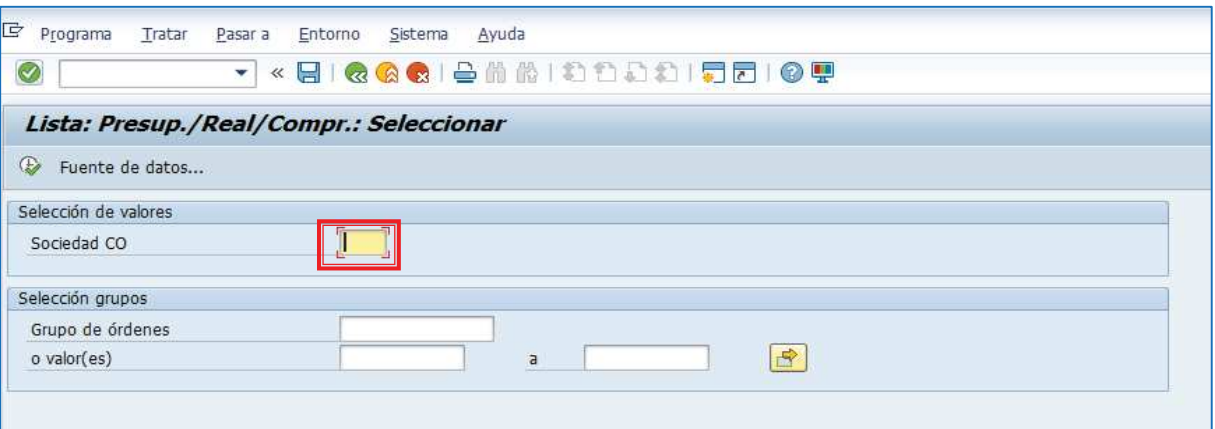

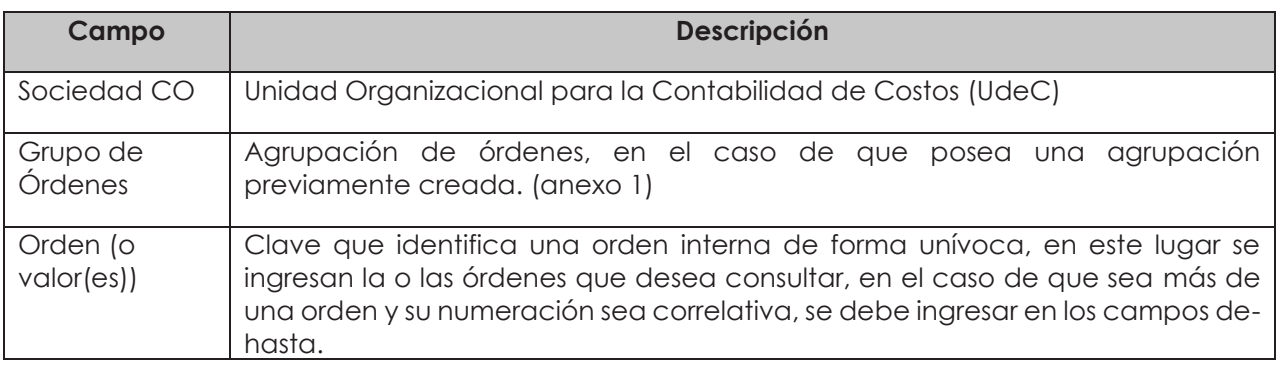

Por lo tanto los campos obligatorios a registrar en la pantalla de inicio son:

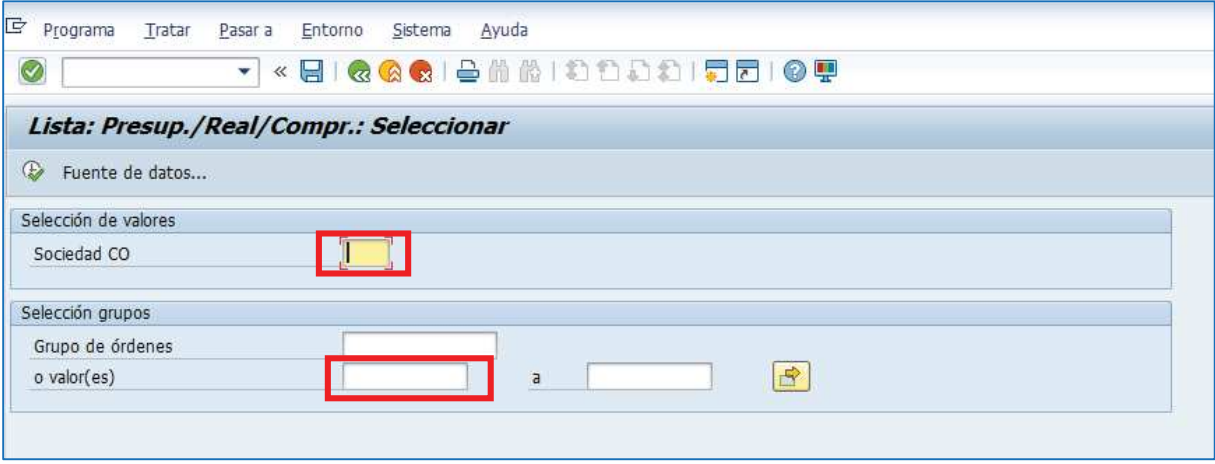

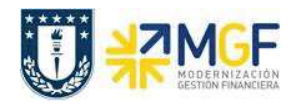

Cuando se deban ingresar órdenes individuales (con numeración no correlativa) se debe realizar a través de la selección múltiple.

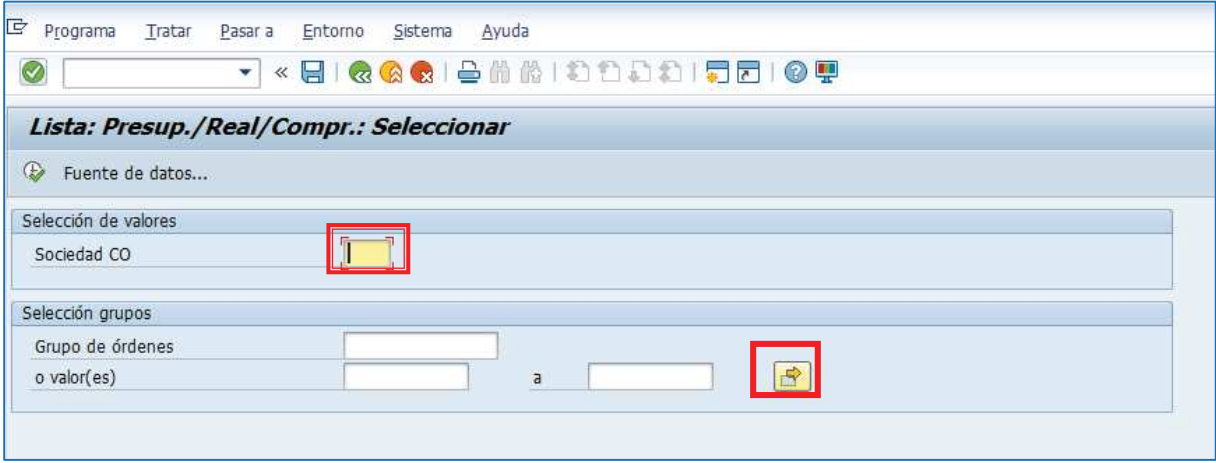

Se desplegará la siguiente pantalla, donde se puede digitar una a una las órdenes (1) o pegar

desde otro archivo (Excel, Word, etc.) presionando upload de portapapeles . (2) por último

y una vez cargada la información a consultar se presiona ejecutar  $\bigcirc$  (3), lo que nos llevará de regreso a la pantalla anterior donde se deberá apretar ejecutar para que se despliegue el reporte.

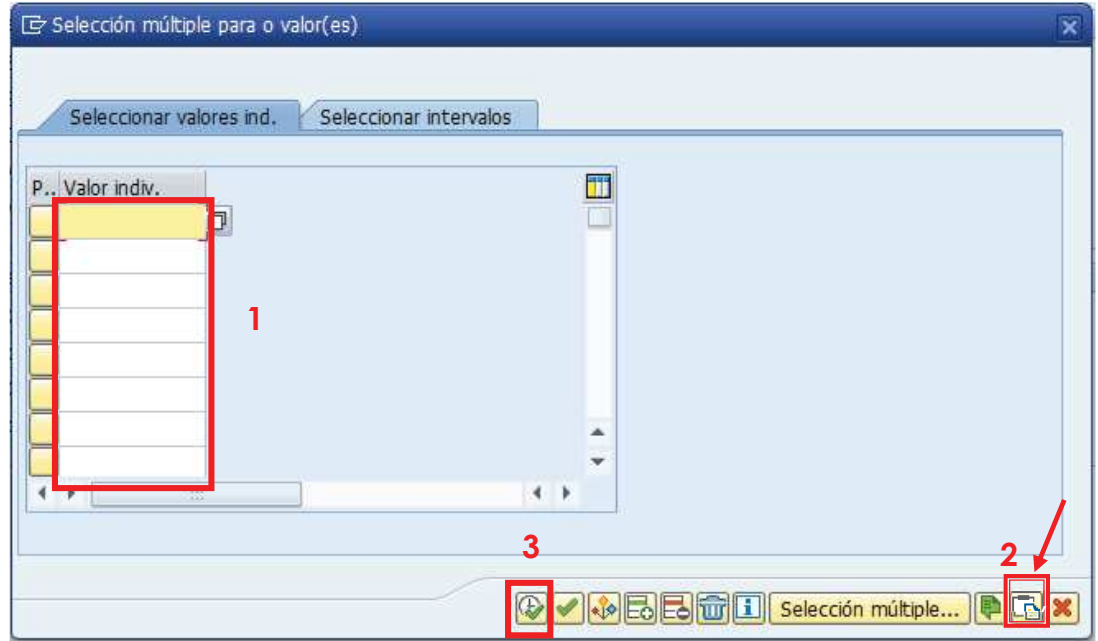

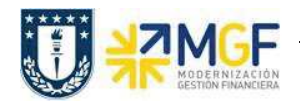

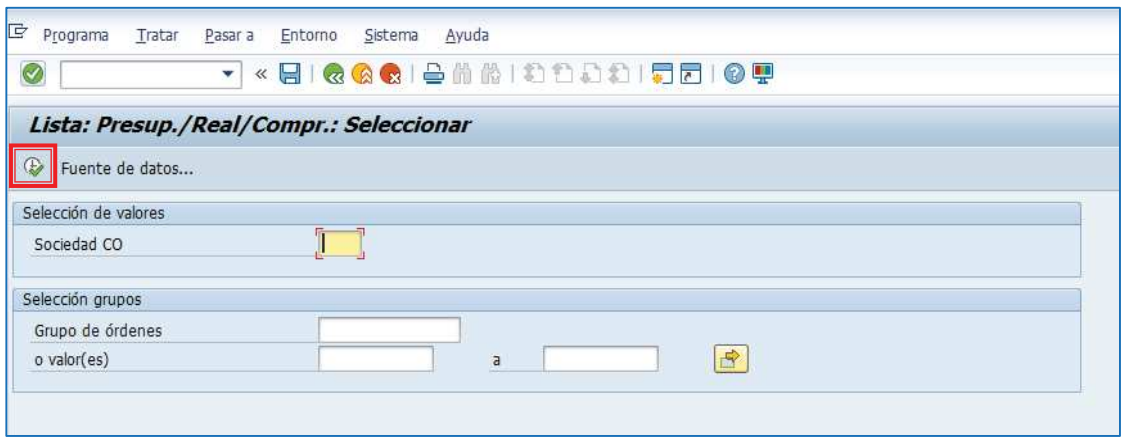

Si la o las órdenes no tienen ningún tipo de imputación aparecerá el siguiente mensaje que indica que para las órdenes no existen datos, por lo tanto no se puede generar el reporte.

> El informe no contiene datos. Verifique el log de selección.

Si la o las órdenes contienen datos, el reporte se verá en una pantalla como la siguiente:

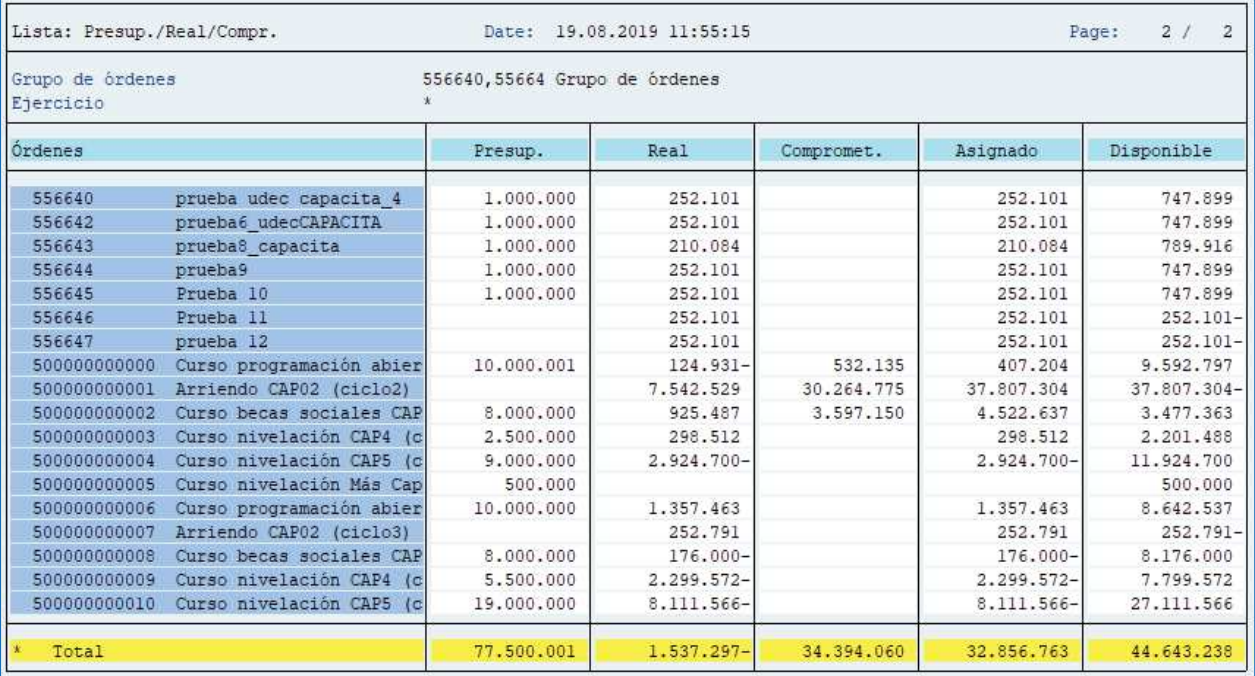

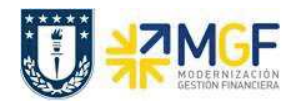

El ejemplo muestra el reporte generado al ingresar un intervalo de órdenes CO, donde se encuentran agrupados verticalmente los resultados por orden.

Este reporte muestra de manera predeterminada las siguientes columnas:

- a. **Órdenes:** esta columna muestra la orden ingresada.
- b. **Presup.**: esta columna muestra el presupuesto por orden.
- c. **Real**: esta columna muestra la imputación real por orden CO.

d. **Comprometido**: El comprometido identifica los costes de los materiales y servicios solicitados y encargados que se producirán en el futuro. El comprometido reserva fondos que se convertirán en costos en el futuro.

e. **Asignado**: en esta columna se muestra el real más el comprometido.

f**. Disponible:** Indica el presupuesto restante de cada orden, es decir el plan menos el real y menos el comprometido.

Una vez obtenido el reporte, es posible visualizarlo en formato tabla, para esto es necesario posicionarse en la cabecera de la columna que se desea visualizar.

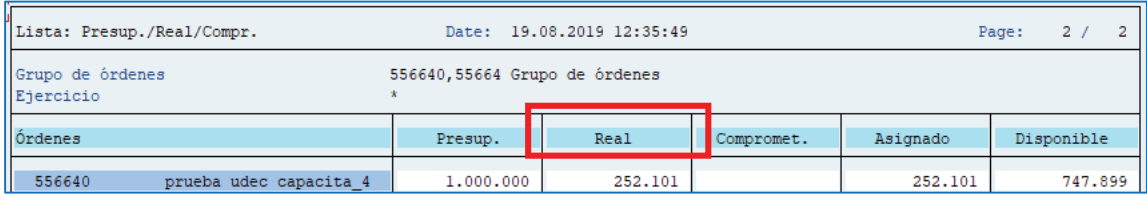

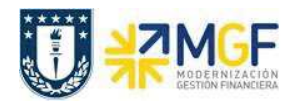

Luego se presiona el símbolo de "llamar informe" **in del s**y se abrirá un cuadro con distintos modelos de informes disponibles para visualizar.

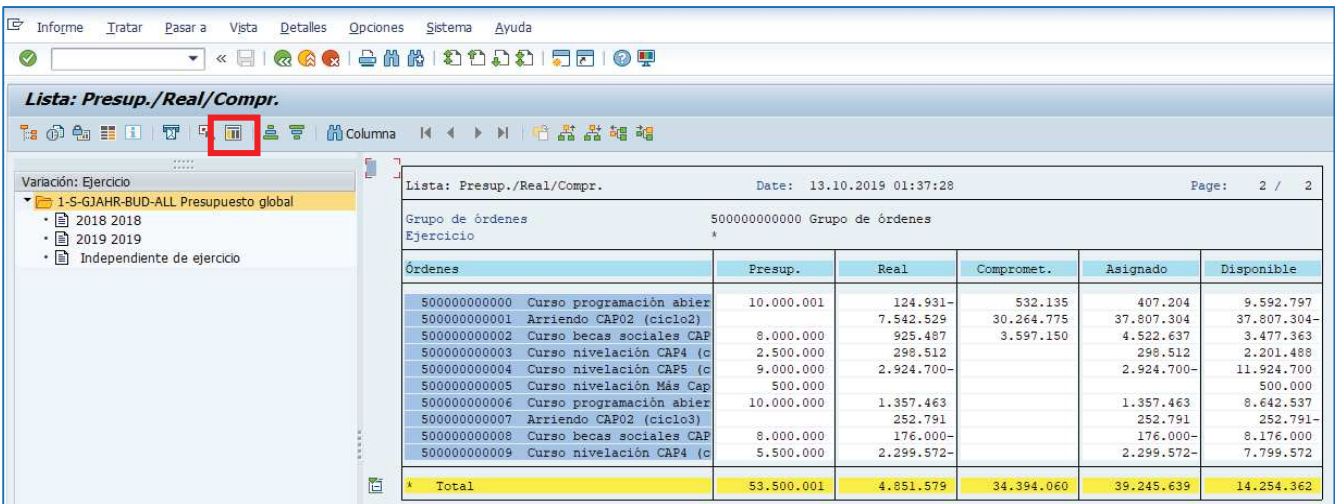

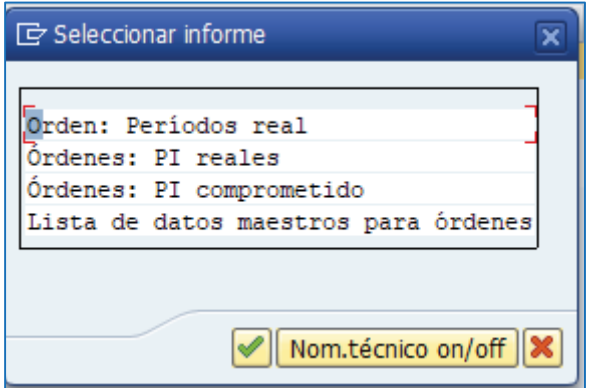

Dependiendo de lo que se quiera visualizar se debe presionar el informe correspondiente, a continuación se detalla cada uno de estos